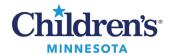

FAQs: SaAnesthesia

### SaAnesthesia FAQs

# **Action Documentation**

# How do I remove a macro if I selected the wrong one and have not begun charting?

Right click on the Macro icon and select **Remove**. This will remove all documentation that automatically populated when the Macro was executed.

### **Attestment Documentation**

# Who needs to complete the CRNA attestment?

Each CRNA who supervises an SRNA needs to complete the CRNA attestment. Additional CRNA attestment actions can be pulled in from the **Documentation** tab.

### **PAE Documentation**

# If I have multiple procedures on a single patient which case should I choose on the PAE template?

If there is an OR case, always choose the OR case.

If there is not an OR case, choose the sedation case chronologically. If documentation has already begun on the wrong case, the case will need to be disassociated. Call the Children's IT Service Desk at 4-5000. A ticket will be sent to the SurgiNet Anesthesia IT team for resolution.

# **Macro Documentation**

### Can I move the macro back in time on the record?

No, the macro action cannot be moved or edited. Do not try to remove it and select a new macro to change the time. The new macro will be posted to the current time. The macro time does not impact billing or compliance.

## **Monitor values documentation**

# How do I pull values in from a vent or monitor that are not displaying on the anesthesia record?

If a device is attached to the patient and the parameter is pulled into the record, click on **Document** then **Values**. Select all cells you want to populate and then click Pull Values. At the bottom of the screen click **Accepted Imported Values**.

# **Anesthesia Record**

# How do I see the next page of the anesthesia record when viewing from Anesthesia Filtered Notes or Notes?

Click on the blue arrow at the top of the anesthesia record.

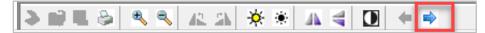